#### Mobile Application Development

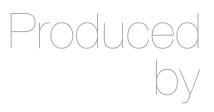

David Drohan (ddrohan@wit.ie)

Department of Computing & Mathematics Waterford Institute of Technology <a href="http://www.wit.ie">http://www.wit.ie</a>

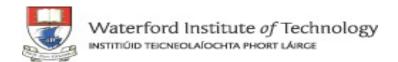

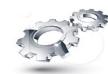

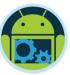

## Android Google Services Part 1

Google+ Sign-in

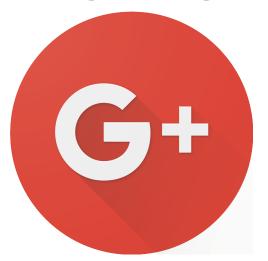

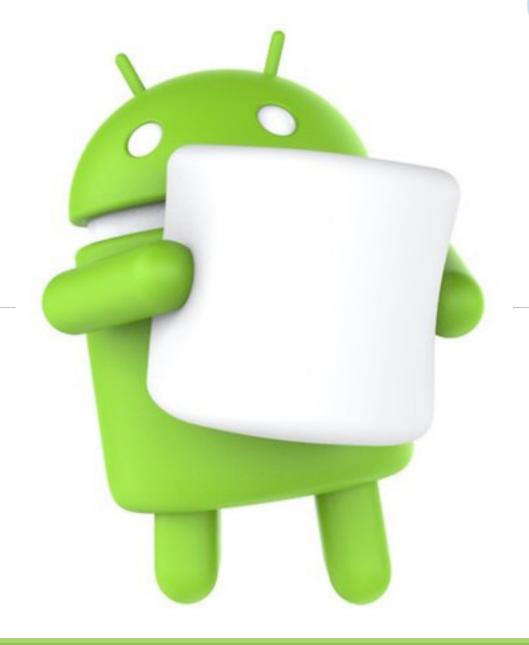

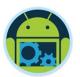

#### Google Services Overview

- ☐ Overview of Google Play Services and Setup
- Detailed look at
  - Google+ Sign-in and Authentication (Part 1)
  - Location & Geocoding (Part 2)
  - Google Maps (Part 3)

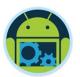

#### Google Services Overview

- ☐ Overview of Google Play Services and Setup
- Detailed look at
  - Google+ Sign-in and Authentication (Part 1)

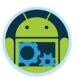

#### General Overview

- ☐ Google Play Services is "a single place that brings in all of Google's APIs on Android 2.2 and above."
- With Google Play services, your app can take advantage of the latest, Google-powered features such as Maps, Google+, and more, with automatic platform updates distributed as an APK through the Google Play store.
- ☐ This makes it faster for users to receive updates and easier for developers to integrate the newest that Google has to offer.

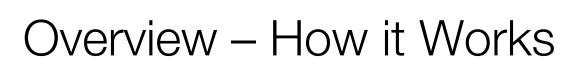

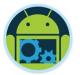

The Google Play services APK on user devices receives regular updates for new APIs, features, and bug fixes.

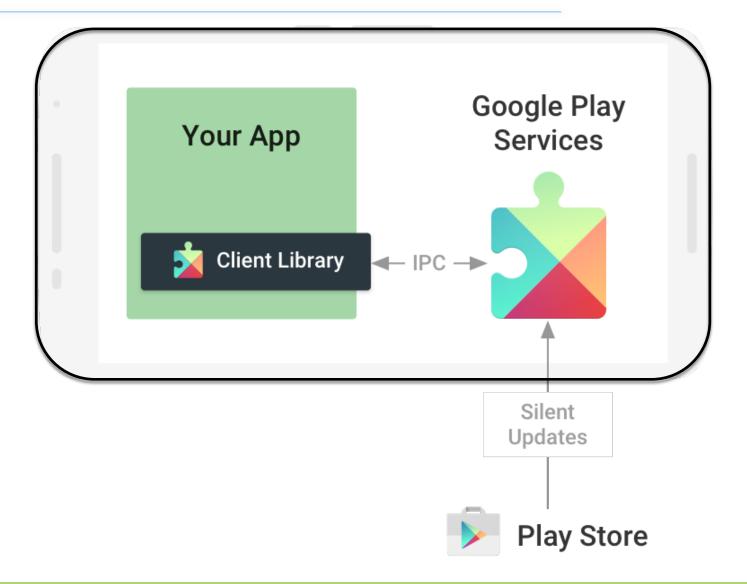

#### Overview

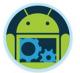

## Build better apps with Google

Take advantage of the latest Google technologies through a single set of APIs, delivered across Android devices worldwide as part of Google Play services.

Start by setting up the Google Play services library, then build with the APIs you need.

- > Set up Google Play services
- > API Reference

https://developers.google.com/android/guides/overview

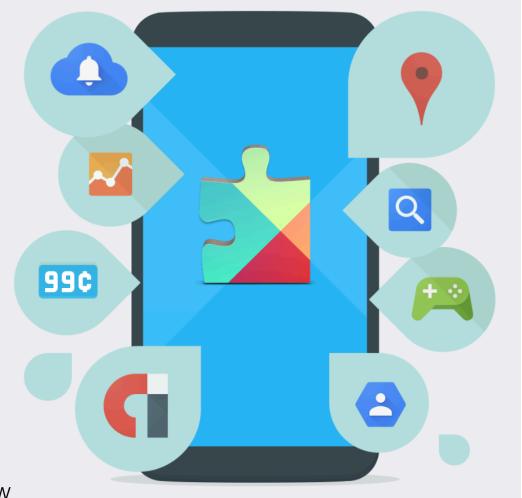

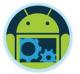

### Setting Up Google Play Services

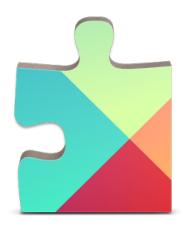

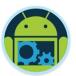

#### Download Google Play Services (Android SDK Manager)

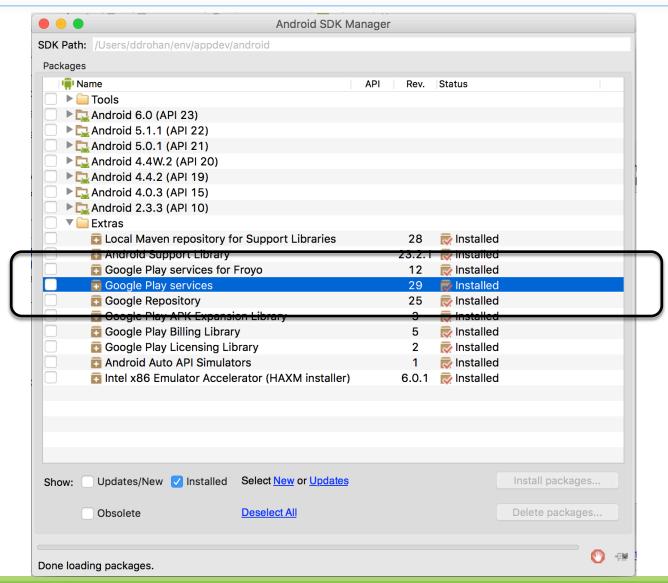

#### Setting Up Google Play Services

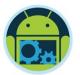

(https://developer.android.com/google/play-services/setup.html)

- ☐ Make sure that the Google Play services SDK is installed, as shown on the previous slide.
- Create an application using Android Studio.
- ☐ In Android Studio under "Gradle Scripts", edit the build.gradle file for "Module: app"

(not the build.gradle file for the project)

Under dependencies (near the bottom), add the following line at the end:

```
compile 'com.google.android.gms:play-services-location:8.1.0'
```

□ Save the changes and click "sync Project with Gradle Files" in the toolbar, or click on menu item ♀

Tools → Android → Sync Project with Gradle Files.

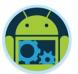

#### Setting Up Google Play Services (continued)

☐ When we're finished CoffeeMate, our 'dependencies' will look something like this (version numbers may differ)...

```
dependencies {
   compile fileTree(dir: 'libs', include: ['*.jar'])
   testCompile 'junit:junit:4.12'

   compile 'com.android.support:appcompat-v7:23.2.1'
   compile 'com.android.support:design:23.2.1'
   compile 'com.google.code.gson:gson:2.2.3'
   compile 'com.google.android.gms:play-services-maps:8.1.0'
   compile 'com.google.android.gms:play-services-location:8.1.0'
   compile 'com.google.android.gms:play-services:8.1.0'
   compile 'com.android.support:support-v4:23.2.1'
```

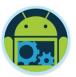

#### Setting Up Google Play Services (continued)

□ Edit file AndroidManifest.xml and add the following tag as a child of the <application> element:

Note: You can ignore instructions about creating a ProGuard exception if you are building in debug mode (i.e., not release mode).

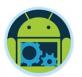

#### Testing Google Play Services

To test an application using the Google Play services SDK, you must use either

- A compatible Android device that runs Android 2.3 or higher and includes Google Play Store
- An Android emulator (virtual device) that runs the Google APIs platform based on Android 4.2.2 or higher (Genymotion is a good one to use – Part 2)

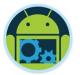

# Part 1 Google+ Sign-in

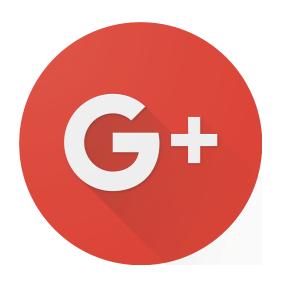

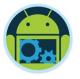

#### Introduction

- With the Google+ Platform for Android, you can allow application users to sign in with their existing Google+ accounts.
- ☐ It helps you in knowing your end users and providing them with a better enriched experience in your application.
- □ As soon as a user allows your app to use Google+ Sign In, you can easily get info about the user and people in the users circles.
- You can also get access to post on Google+ on the users behalf.

Overall, it is quick and easy way to engage end users in your application.

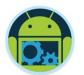

#### Google+ Sign-in Requirements

☐ For integrating Google+ Sign-in into your Android Application, we need to complete the following :

- 1. Enable Google+ API on <u>The Developers Console</u> and create credentials for your application authentication
- 2. Configuring Google Play Services in Android Studio
- 3. Create your Android Application with Google+ Sign-in

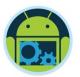

- 1 Go to Google Developers Console
- 2 If you don't have any existing projects, Create Project.
- 3 Select your project and choose ENABLE API on the menu.
- 4 Browse for Google+ API (under Social APIs) and turn ON its status by accepting terms and conditions.

Do not close developers console yet, you'll still use it to generate your authentication key in the next few steps.

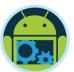

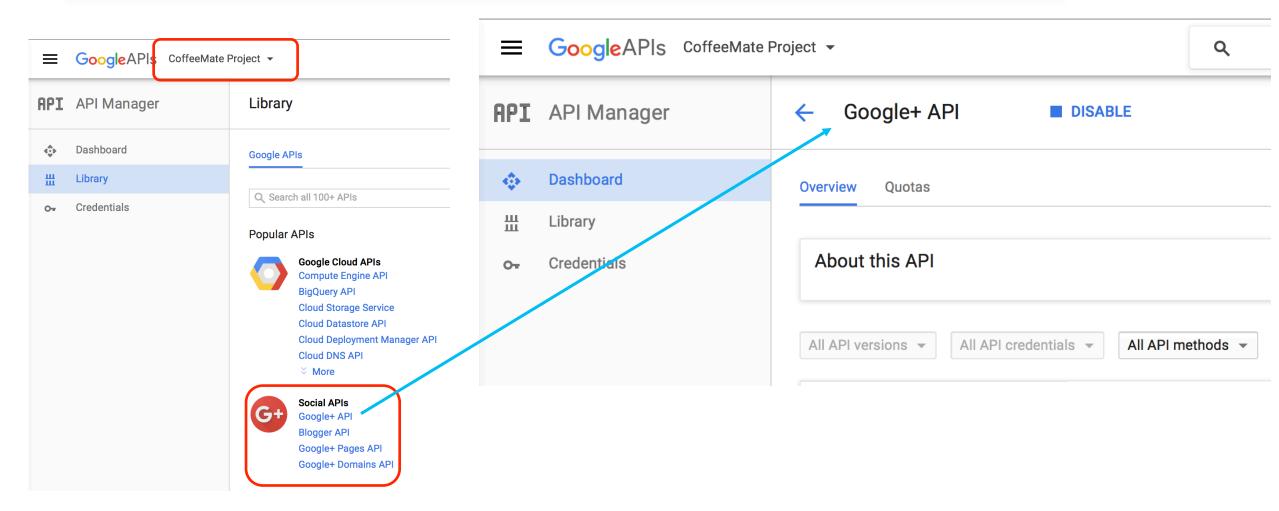

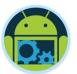

- 5 Generate your SHA1 fingerprint
  - 1. You can either use the java **keytool** utility, like so

keytool -list -v -keystore "%USERPROFILE%\.android\debug.keystore" -alias androiddebugkey -storepass android -keypass android

```
id -keypass android
Alias name: androiddebugkey
Creation date: Jan 14, Ž01Š
Entry type: PrivateKeyEntry
 Certificate chain length: 1
 Certificate[1]:
Owner: CN=Android Debug, O=Android, C=US
Issuer: CN=Android Debug, O=Android, C=US
 Serial number: 4a389ac6
Valid from: Wed Jan 14 23:06:23 IST 2015 until: Fri Jan 06 23:06:23 IST 2045
 Certificate fingerprints:
               8C:61:0E:B2:88:8F:56:D4:74:27:8C:69:D6:12:D9:0A
         SHA1: FD:0E:04:E9:99:28:B9:3D:E7:AC:75:AF:6E:2B:F6:E7:CD:EE:CA:96
         SHA256: F4:71:BA:32:83:C7:81:30:AF:A9:A0:25:6F:56:67:2F:4C:7C:FC:B3:67:
9D:8E:8A:16:CD:C8:11:CF:40:BD:0C
         Signature algorithm name: SHA256withRSA
         Version: 3
Extensions:
#1: ObjectId: 2.5.29.14 Criticality=false
SubjectKeyIdentifier [
Keyľdentifier [
0000: FE 4D 16 FF 11 AA 09 8F
                                FA B3 CF 4B 40 52 22 B8
0010: 80 87 90 5B
                                                           . . . [
```

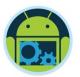

- 5 Generate your SHA1 fingerprint
  - 1. You can
    - Click on your package and choose New -> Google -> Google Maps Activity
    - 2. Android Studio redirects you to google\_maps\_api.xml with your SHA1

This gives you A LOT of extra 'bolierplate' code that you might not even need (if you're not using maps)

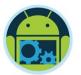

- 5 Generate your SHA1 fingerprint
  - 1. Or you can
    - Open/View Your Project
    - 2. Click on Gradle (From Right Side Panel, you will see Gradle Bar)
    - 3. Click on Refresh (Click on Refresh from Gradle Bar, you will see List Gradle scripts of your Project)
    - 4. Click on Your Project (Your Project Name from List (root))
    - 5. Click on Tasks
    - Click on android
    - 7. Double Click on signingReport (You will get SHA1 and MD5 in Run Bar)

This is probably the simplest approach with minimal fuss! IMHO

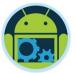

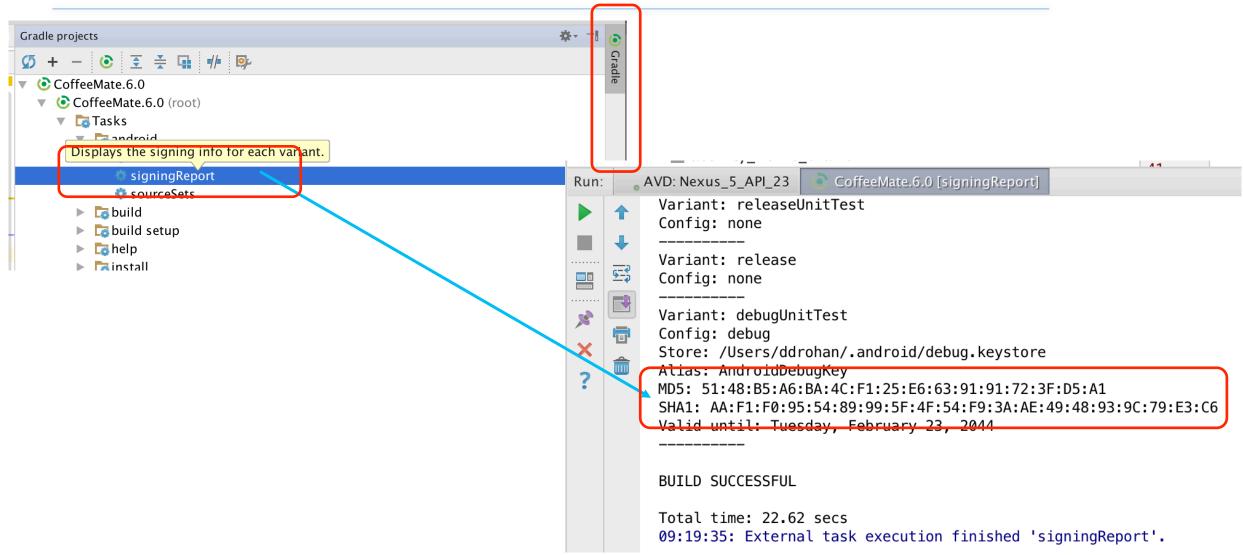

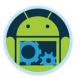

- 6 Navigate to Credentials -> Create Credentials -> API Key -> Android Key,
- It will ask to Configure consent screen if not configured before. Fill in the necessary information and save. It will redirect you back to the creation page.
- 8 Give your Key a Name and Add package name and fingerprint
- 9 Enter your package name and your SHA1 fingerprint (generated previously) and click Create

You now have your API Key which you can use in your Android Apps to use the Google APIs

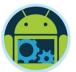

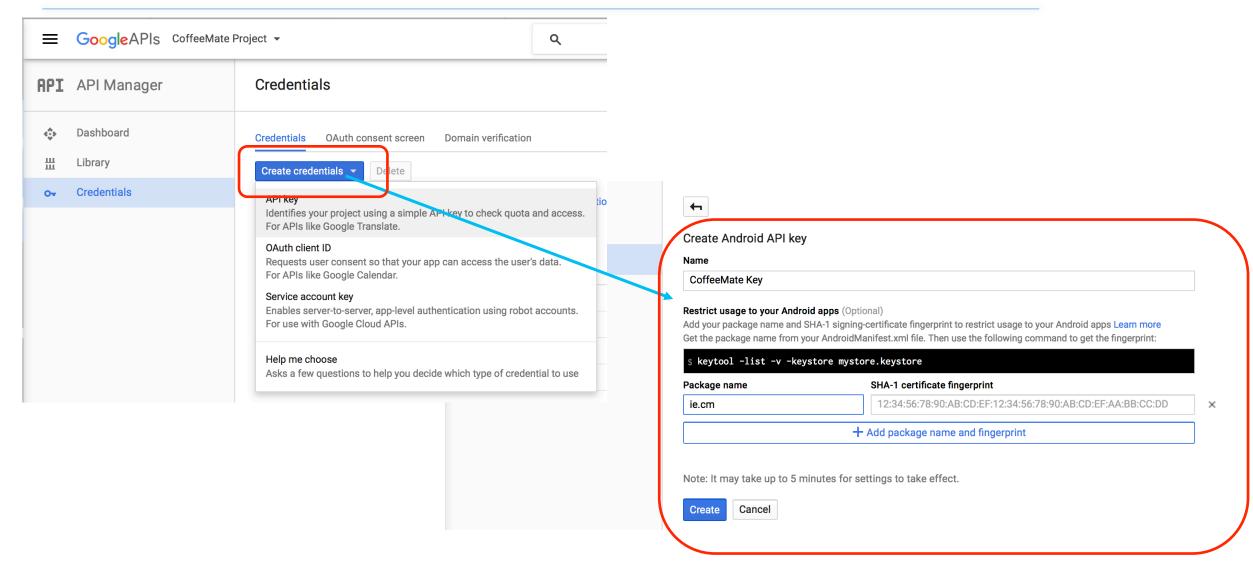

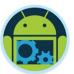

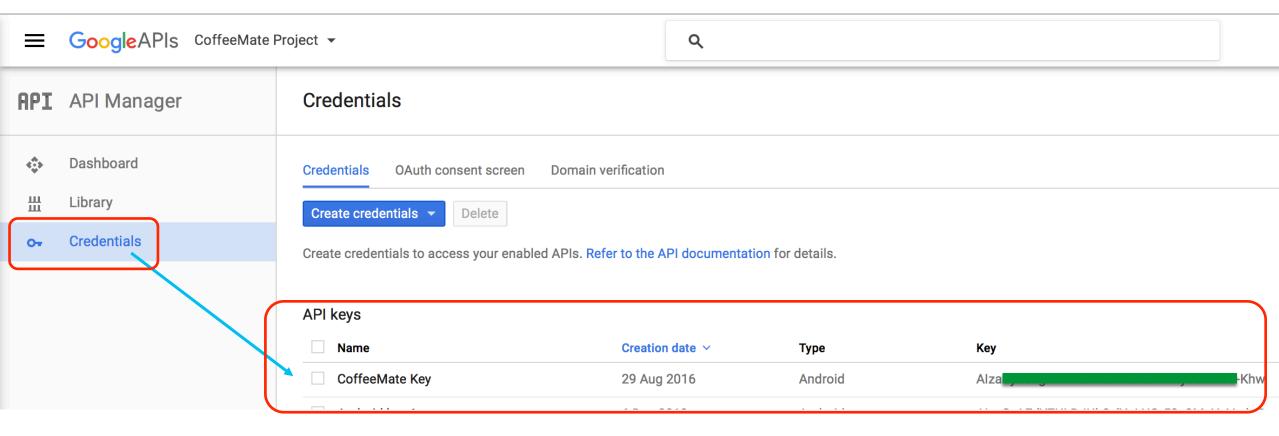

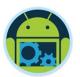

#### 2. Configure Google Play Services

☐ Already Done! (from previous slides...)

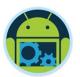

#### 3. Create your Android App (CoffeeMate)

☐ You'll cover this in the Labs, but we'll have a look at some of the code next

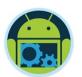

#### Steps in Integrating Google Sign-In into your App

- ☐ Import classes/interfaces.
- ☐ Declare that the activity implements callback interfaces.
- ☐ Declare/build GoogleApiSignInOptions object
- ☐ Declare/build GoogleApiClient object.
- ☐ Implement callback interfaces.
- Implement methods onStart() and onStop() (and possibly other lifecycle methods such as onPause() and onResume()) to gracefully handle connections to Google Play Services

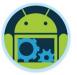

#### Integrating Google Sign-In into Your Android App

https://developers.google.com/identity/sign-in/android/sign-in

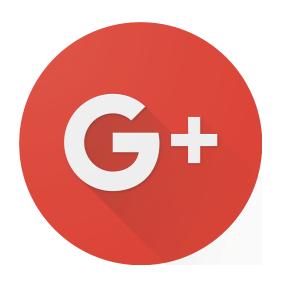

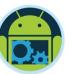

#### Configure Google Sign-In & GoogleApiClient object

1. In your sign-in activity's onCreate method, configure Google Sign-In to request the user data required by your app. For example, to configure Google Sign-In to request users' ID and basic profile information, create a GoogleSignInOptions object with the DEFAULT\_SIGN\_IN parameter. To request users' email addresses as well, create the GoogleSignInOptions object with the requestEmail option.

If you need to request additional scopes to access Google APIs, specify them with requestScopes.

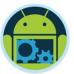

#### Configure Google Sign-In & GoogleApiClient object

2. Then, also in your sign-in activity's onCreate method, create a GoogleApiClient object with access to the Google Sign-In API and the options you specified.

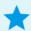

Note: To use enableAutoManage, your activity must extend <u>FragmentActivity</u> or <u>AppCompatActivity</u> (a subclass of <u>FragmentActivity</u>), both of which are part of the <u>Android Support Library</u>. You can use <u>GoogleApiClient</u> in a <u>Fragment</u>; however, the fragment's parent activity must be a <u>FragmentActivity</u>. If you can't extend <u>FragmentActivity</u>, you must <u>manually manage the <u>GoogleApiClient</u> connection lifecycle.</u>

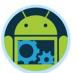

#### Add the Google Sign-In button to your app

1. Add the SignInButton in your application's layout:

```
G Sign in with Google
```

```
<com.google.android.gms.common.SignInButton
android:id="@+id/sign_in_button"
android:layout_width="wrap_content"
android:layout_height="wrap_content" />
```

2. **Optional**: If you are using the default sign-in button graphic instead of providing your own sign-in button assets, you can customize the button's size and color scheme with the **setSize** and **setScopes** methods. Also, if you specify a Google+ social scope to **setScopes**, the sign-in button will be rendered with the red Google+ branding.

```
SignInButton signInButton = (SignInButton) findViewById(R.id.sign_in_button);
signInButton.setSize(SignInButton.SIZE_STANDARD);
signInButton.setScopes(gso.getScopeArray());
SignInActivity.java
```

3. In the Android activity (for example, in the onCreate method), register your button's OnClickListener to sign in the user when clicked:

```
findViewById(R.id.sign_in_button).setOnClickListener(this);
```

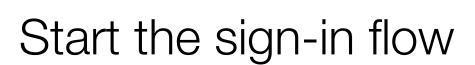

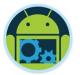

 In the activity's onClick method, handle sign-in button taps by creating a sign-in intent with the getSignInIntent method, and starting the intent with startActivityForResult.

```
@Override
public void onClick(View v) {
    switch (v.getId()) {
        case R.id.sign_in_button:
            signIn();
            break;
            // ...
    }
}
```

#### Choose account for Instacart

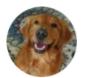

Nikhil Corlett nikcorlett@gmail.com

Add account

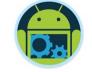

#### Start the sign-in flow

```
private void signIn() {
    Intent signInIntent = Auth.GoogleSignInApi.getSignInIntent(mGoogleApiClient);
    startActivityForResult(signInIntent, RC_SIGN_IN);
}
SignInActivity.java
```

Starting the intent prompts the user to select a Google account to sign in with. If you requested scopes beyond profile, email, and openid, the user is also prompted to grant access to the requested resources.

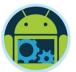

#### Start the sign-in flow

2. In the activity's onActivityResult method, retrieve the sign-in result with getSignInResultFromIntent.

```
@Override
public void onActivityResult(int requestCode, int resultCode, Intent data) {
    super.onActivityResult(requestCode, resultCode, data);

    // Result returned from launching the Intent from GoogleSignInApi.getSignInIntent(...);
    if (requestCode == RC_SIGN_IN) {
        GoogleSignInResult result = Auth.GoogleSignInApi.getSignInResultFromIntent(data);
        handleSignInResult(result);
    }
}
SignInActivity.java
```

After you retrieve the sign-in result, you can check if sign-in succeeded with the isSuccess method. If sign-in succeeded, you can call the getSignInAccount method to get a GoogleSignInAccount object that contains information about the signed-in user, such as the user's name.

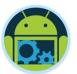

#### Start the sign-in flow

```
private void handleSignInResult(GoogleSignInResult result) {
    Log.d(TAG, "handleSignInResult:" + result.isSuccess());
    if (result.isSuccess()) {
        // Signed in successfully, show authenticated UI.
        GoogleSignInAccount acct = result.getSignInAccount();
        mStatusTextView.setText(getString(R.string.signed_in_fmt, acct.getDisplayName()));
        updateUI(true);
    } else {
        // Signed out, show unauthenticated UI.
        updateUI(false);
                                                                         SignInActivity.java 🔼
```

You can also get the user's email address with <code>getEmail</code>, the user's Google ID (for client-side use) with <code>getId</code>, and an ID token for the user with with <code>getIdToken</code>. If you need to pass the currently signed-in user to a backend server, send the ID token to your backend server and validate the token on the server.

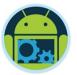

(in package com.google.android.gms.auth.api.signin)

#### ☐ GoogleSignInAccount

| String | <pre>getDisplayName() Returns the display name of the signed in user if you built your configuration starting from new GoogleSignInOptions.Builder(GoogleSignInOptions.DEFAULT_SIGN_IN)} or with requestProfile() configured; null otherwise.</pre> |
|--------|----------------------------------------------------------------------------------------------------|
| String | getEmail() Returns the email address of the signed in user if requestEmail() was configured; null otherwise.                                                                                                    |

#### ☐ GoogleSignInOptions.Builder

| GoogleSignInOptions         | build() Builds the GoogleSignInOptions object.                                                         |
|-----------------------------|----------------------------------------------------------------------------------------------------|
| GoogleSignInOptions.Builder | requestEmail() Specifies that email info is requested by your application.                             |
| GoogleSignInOptions.Builder | requestId() Specifies that user ID is requested by your application.                                   |
| GoogleSignInOptions.Builder | requestIdToken(String serverClientId) Specifies that an ID token for authenticated users is requested. |

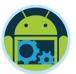

(in package com.google.android.gms.common.api)

#### ☐ GoogleApiClient

| void             | connect(int signInMode) Connects the client to Google Play services using the given sign in mode.                         |
|------------------|----------------------------------------------------------------------------------------------------|
| abstract void    | disconnect() Closes the connection to Google Play services.                                                               |
| abstract boolean | isConnected() Checks if the client is currently connected to the service, so that requests to other methods will succeed. |

#### ☐ GoogleApiClient.Builder

GoogleApiClient.Builder(Context context)

Builder to help construct the **GoogleApiClient** object.

GoogleApiClient.Builder(Context context, GoogleApiClient.ConnectionCallbacks connectedListener,

GoogleApiClient.OnConnectionFailedListener connectionFailedListener)

Builder to help construct the **GoogleApiClient** object.

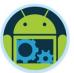

(in package com.google.android.gms.common.api)

#### ☐ GoogleApiClient.ConnectionCallbacks

abstract void onConnected(Bundle connectionHint)
After calling connect(), this method will be invoked asynchronously when the connect request has successfully completed.

abstract void onConnectionSuspended(int cause)
Called when the client is temporarily in a disconnected state.

#### ☐ GoogleApiClient.OnConnectionFailedListener

abstract void onConnectionFailed(ConnectionResult result)

Called when there was an error connecting the client to the service.

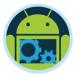

(in package com.google.android.gms.common.api)

- ☐ GoogleApiClient
  - main entry point for Google Play services integration
- ☐ GoogleApiClient.ConnectionCallbacks
  - provides callbacks that are called when the client is connected or disconnected from the service
  - abstract methods:

void onConnected(Bundle connectionHint)
void onConnectionSuspended(int cause)

- ☐ GoogleApiClient.OnConnectionFailedListener
  - provides callbacks for scenarios that result in a failed attempt to connect the client to the service
  - abstract method:

void onConnectionFailed(ConnectionResult result)

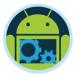

## CoffeeMate 5.0

# **Code Highlights**

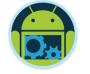

#### CoffeeMateApp (Application)

```
/* Client used to interact with Google APIs. */
public static GoogleSignInOptions mGoogleSignInOptions;
public static GoogleApiClient mGoogleApiClient;
public static String googleToken;
public static String googleName;
public static String googleMail;
public static Uri googlePhotoURL;
public static Bitmap googlePhoto;
public static ProgressDialog dialog;
```

- □ Here we declare our GoogleSignInOptions and GoogleApiClient references (and other variables) to store users Google+ info.
- We populate these objects in our 'Login' process.

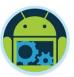

## Login (Activity)

```
public class Login extends AppCompatActivity
        implements GoogleApiClient.OnConnectionFailedListener,
                   OnClickListener {
 // [START configure signin]
 // Configure sign—in to request the user's ID, email address, and basic
    profile. TD and basic profile are included in DFFAULT SIGN IN.
 app.mGoogleSignInOptions = new GoogleSignInOptions
         .Builder(GoogleSignInOptions.DEFAULT SIGN IN)
         .requestEmail()
         .requestProfile()
         .requestScopes(new Scope(Scopes.PLUS_LOGIN),
                        new Scope(Scopes.PLUS ME))
         .build();
```

- Our Login Activity implements the relevant interfaces
- ☐ Here we 'Build' our sign in options

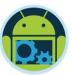

## Login (Activity)

```
// [START build client]
                                                                             Build our client with the
// Build a GoogleApiClient with access to the Google Sign-In API and the
                                                                              specific sign in options and
  options specified by gso.
app.mGoogleApiClient = new GoogleApiClient.Builder(this)
                                                                              the APi we want to use.
       .enableAutoManage(this /* FragmentActivity */,
                        this /* OnConnectionFailedListener */)
                                                                          ☐ Try and sign in to Google
       .addApi(Auth.GOOGLE SIGN IN API, app.mGoogleSignInOptions)
       .build();
SignInButton signInButton = (SignInButton) findViewById(R.id.sign in button);
signInButton.setSize(SignInButton.SIZE WIDE);
signInButton.setScopes(app.mGoogleSignInOptions.getScopeArray());
// [START signIn]
private void signIn() {
    Intent signInIntent = Auth. GoogleSignInApi.getSignInIntent(app.mGoogleApiClient);
    startActivityForResult(signInIntent, RC_SIGN_IN);
    [END signIn]
```

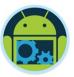

## Login (Activity)

```
// [START onActivityResult]
@Override
public void onActivityResult(int requestCode, int resultCode, Intent data) {
                                                                                  If sign in result ok, handle it.
    super.onActivityResult(requestCode, resultCode, data);
    // Result returned from launching the Intent from GoogleSignInApi.getSignInIntent(...);
    if (requestCode == RC_SIGN_IN) {
        GoogleSignInResult result = Auth.GoogleSignInApi.getSignInResultFromIntent(data);
        handleSignInResult(result);
   [END onActivityResult]
                                                                                 On successful sign in, get
                                                                                     the users Google+ info
// [START handleSignInResult]
private void handleSignInResult(GoogleSignInResult result) {
   Log.d(TAG, "handleSignInResult:" + result.isSuccess());
   if (result.isSuccess()) {
       // Signed in successfully, show authenticated UI.
                                                                                     Take the user to the 'Home'
       GoogleSignInAccount acct = result.getSignInAccount();
       app.googleName = acct.getDisplayName();
                                                                                      screen
       app.googleMail = acct.getEmail();
       app.googleToken = acct.getId();
       app.googlePhotoURL = acct.getPhotoUrl();
       Log.v(TAG. "SignIn Result : " + app.googleToken + "//" + app.googlePhotoURL);
       startHomeScreen();
```

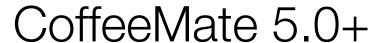

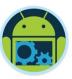

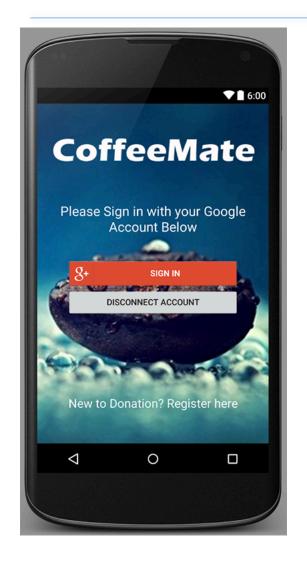

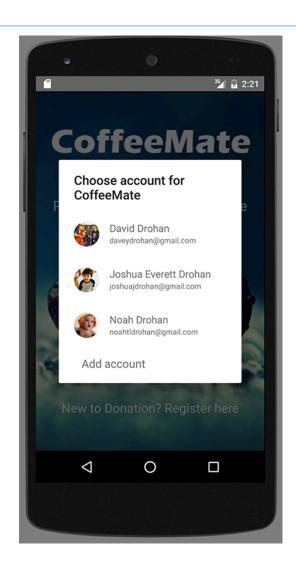

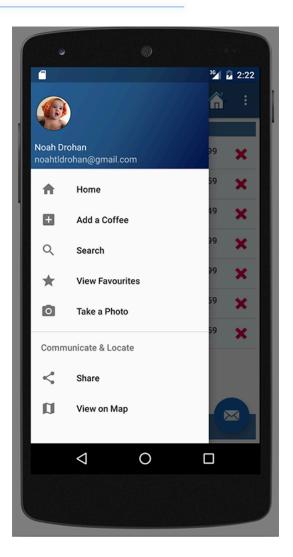

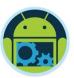

#### Relevant Links

- Setting Up Google Play Services
   <a href="https://developer.android.com/google/play-services/setup.html">https://developer.android.com/google/play-services/setup.html</a>
- Integrating Google+ Sign In into your Android Application http://androidsrc.net/integrating-google-plus-sign-in-into-your-android-application/
- Official Docs
- https://developers.google.com/identity/sign-in/android/sign-in

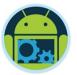

## Questions?